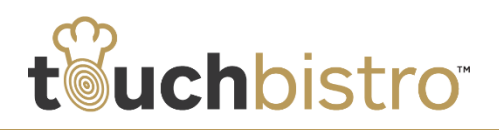

# **What's New in TouchBistro 6.2**

Manager and bartender rights are now fully exposed and can be assigned to any staff type. We've also added a local backup feature that backs up your restaurant data before installing a new version of TouchBistro.

**Note:** If you are a Pro user and running an older version of OS X, you will need to update to [OS El](http://www.apple.com/osx/how-to-upgrade/)  [Capitan.](http://www.apple.com/osx/how-to-upgrade/)

Consult these release notes for full details on these changes along with other significant improvements added in version 6.2.

#### **Need More Help?**

Emai[l support@touchbistro.com](mailto:support@touchbistro.com) if you are experiencing any issues with this update.

# **Staff Types**

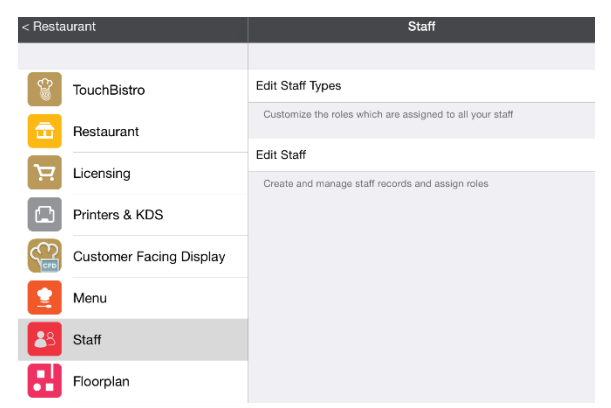

In 6.1 TouchBistro gave you the ability to create your own custom staff types to better reflect your staffing terminology. We've now expanded this feature by letting you enable/disable all rights previously available only to manager and bartender staff roles.

Prior to 6.2, we had two special staff roles (besides Admin) called **Manager** and **Bartender**. These staff roles had "hidden" rights you could not assign to other staff roles (e.g., a waiter). For example, only staff types with a **Manager** staff role could perform an end of day, approve voids, or adjust staff clock-in times. Bartender staff roles could be assigned their own printers.

In 6.2 we now give you the ability to give managerial and bartender rights to any staff member.

#### Restaurant < Back **Edit Staff Type** Done/Save Shift Supervisor Name TouchBistro MANAGER PERMISSIONS Restaurant Can Access Reports Staff with this setting enabled have access to all of<br>TouchBistro's reports. Licensing Can Launch TouchBistro Printers & KDS If you have the 'Require Passcode to Open Restaurant' setting<br>activated, only users with this permission can open TouchBistr Can Manage Discounts Customer Facing Display Staff with this setting enabled do not require permission to discount items, and can authorize other staff members when they require it. Menu Can Manage Gratuity Staff with this setting enabled do not require permission to add<br>gratuity to bills, and can authorize other staff members when<br>they require it. Staff Can Manage Orders Call Midlielly CUTOH's<br>
Call Midlielly Curcus<br>
- Research terms to the dischedured can do the following:<br>
- Research terms to the dischedured out of stock<br>
- Add items that are marked out of stock<br>
- Add items that require Floorplan Bill & Chit Can Manage Payment Gateways Payment Gateways Staff with this setting enabled have the ability to modify settings<br>and credentials of integrated payment gateways. Integrations Can Manage Shifts Carl Mariage Shirts<br>Staff with this setting enabled have the ability to add, edit, and<br>delete staff shifts. Advanced Can Manage Staff Staff with this setting enabled have the ability to force clock out<br>other staff members. Security Can Manage Voids Staff with this setting enabled do not require permission to void<br>items, and can authorize other staff members when they require Cloud Can Open Cash Drawer odit Open Casti Drawer<br>taff with this setting enabled do not require permission to open<br>cash drawer, and can authorize other staff members when<br>hey require it. Pro Server Can Perform End of Day Staff with this setting enabled have the ability to run the End of<br>Day. Note: in order to activate this setting the user must also<br>have the 'Can Manage Staff' and 'Can Manage Orders' settings Exit Restaurant Can Receive System Notifications

For example, you can create a **Shift Supervisor** staff type with the ability to perform an **End of Day** and generate reports but not have the ability to approve voids and discounts.

### **Full List of New Assignable Permissions**

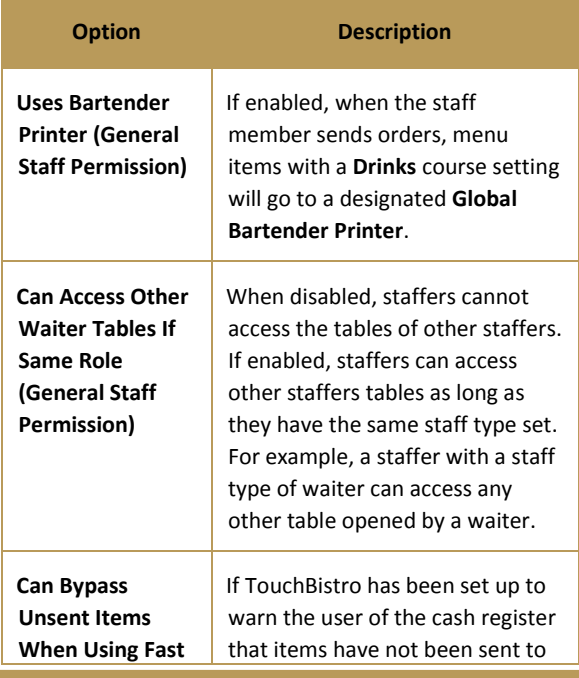

#### TouchBistro™ V 6.2 Release Notes **Page 1** Page 1

# t duchbistro

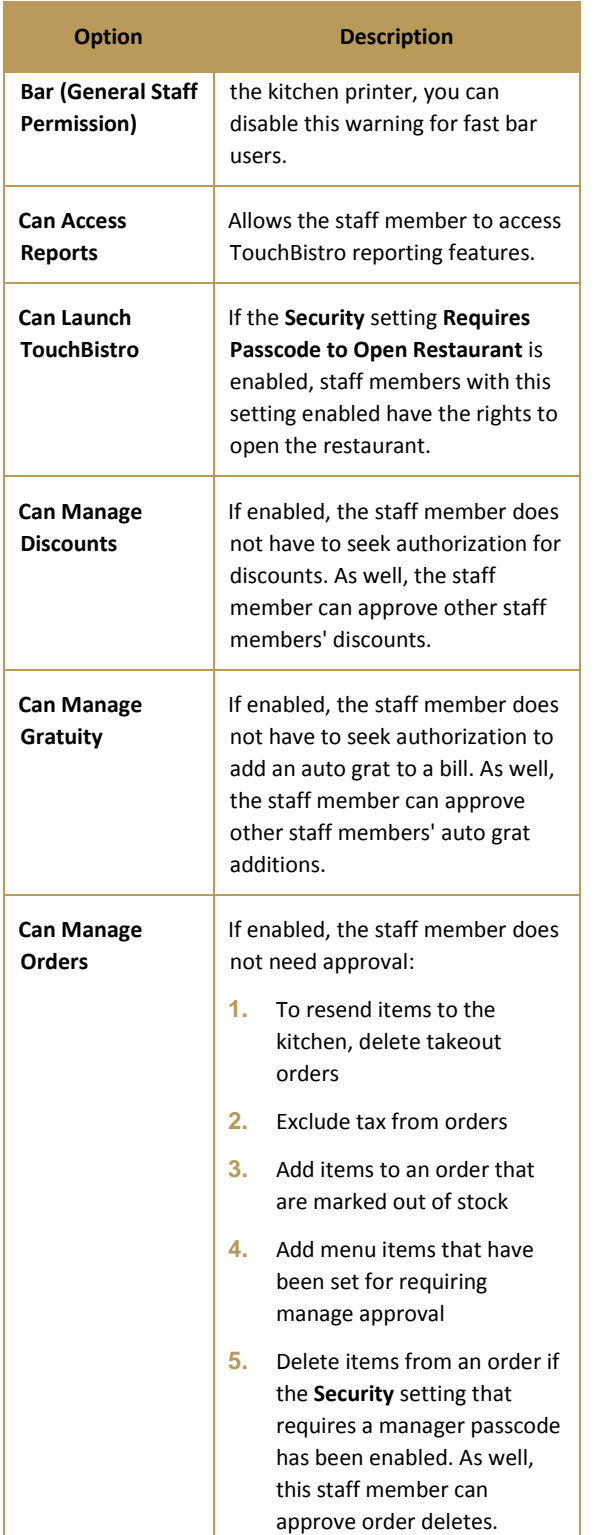

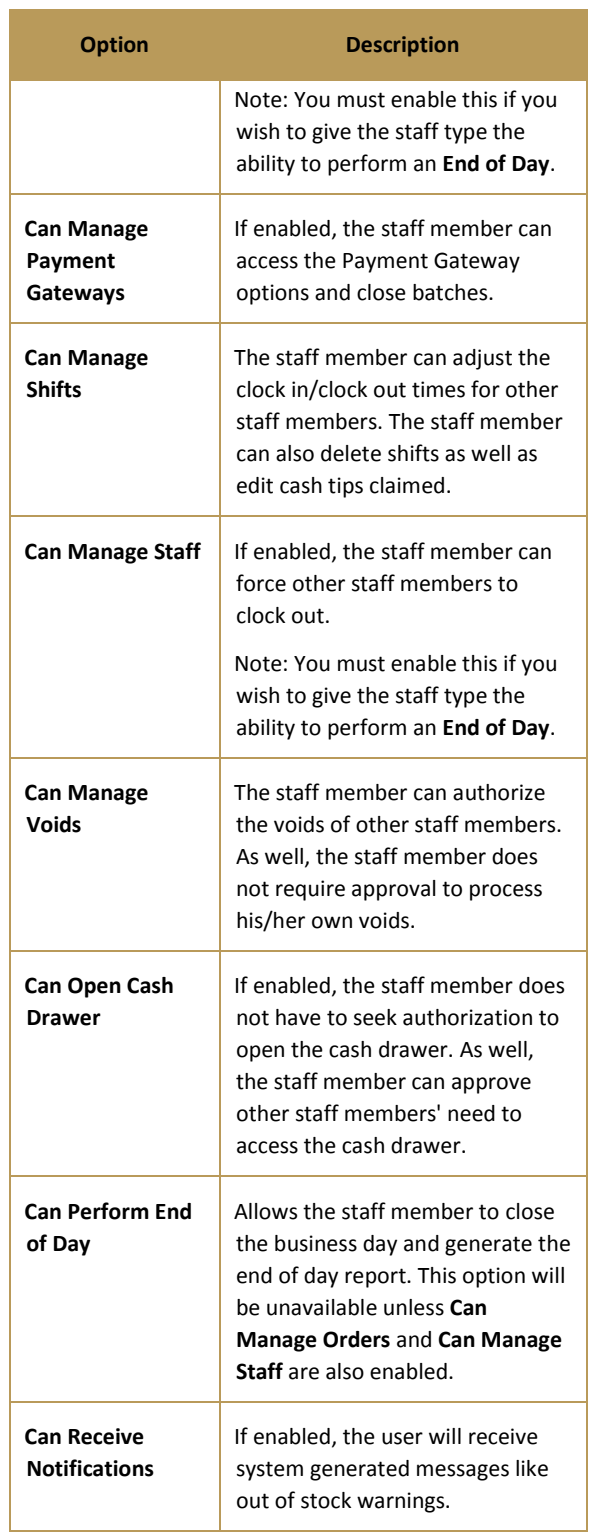

# TouchBistro™ V 6.2 Release Notes **Page 2** Page 2

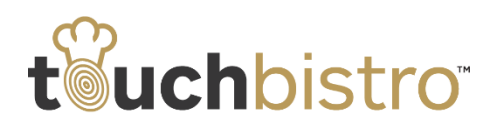

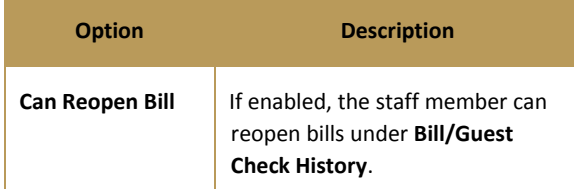

# **Orders**

### **Bar Tab Seat Counts**

You can now assign a seat count to bar tabs for more accurate sales and statistics calculations.

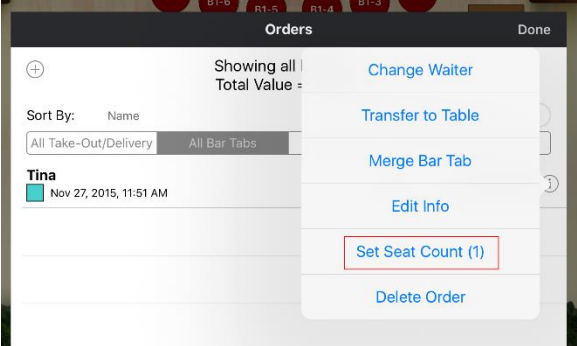

After creating the bar tab, tap the **Information** *i* icon associated with the bar tab. Tap **Set Seat Count** if you need to adjust the seat count to a number greater than one.

# **Disable Ability to Transfer from Register to Orders**

If a staff member has the **Can Access Takeout/Delivery** staff permission disabled, the staff member cannot transfer orders from cash register to a delivery, takeout, or bar tab under **Orders**.

# **Automatically Reset Party Number**

When you start your day, TouchBistro assigns the first order a party name number of 1. Each new order gets incremented by 1. When you close your day, the party name number is reset for the next day.

Some venues prefer their party number resets to 1 after a certain number of orders have been created. For example, after 100 orders, the party number resets to 1.

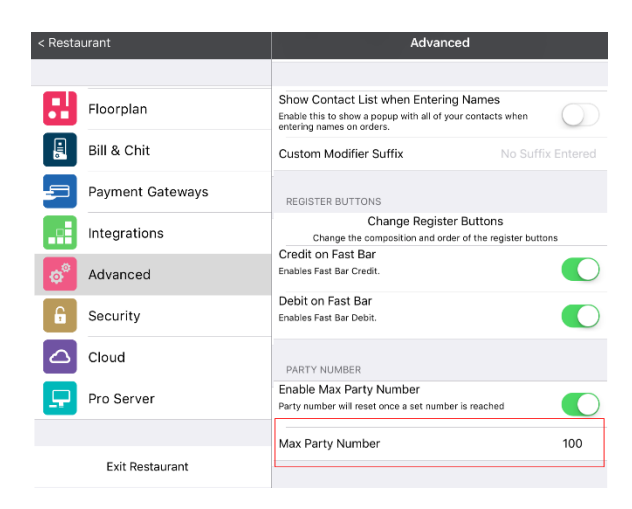

To do this with 6.2, access **Admin | Admin Settings | Advanced**. Slide **Enable Max Party Number** to the green position. Enter the highest party number in the **Max Party Number** field.

# **Support Features**

### **TeamViewer Integration**

We've added an easier way to share your screen with support via your TeamViewer app. Tap **Admin | Help**.

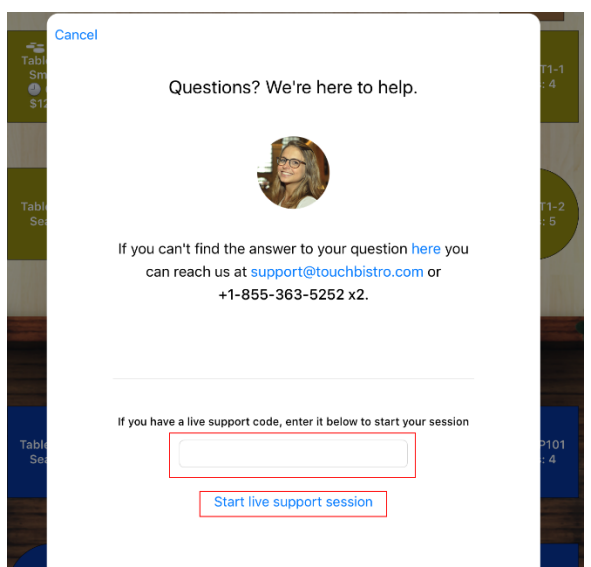

At the bottom of the help dialog box is a field to enter the TeamViewer invite code. After entering it, tap **Start live support session**.

**Note:** You must have been given an invite code to get this to work.

### TouchBistro™ V 6.2 Release Notes Page **3**

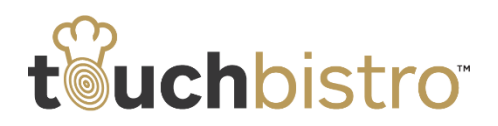

### **Automatic Backup**

Before TouchBistro installs a new version, it backs up your restaurant data, either to your iPad (Standard) or to the Mac Pro server (Pro).

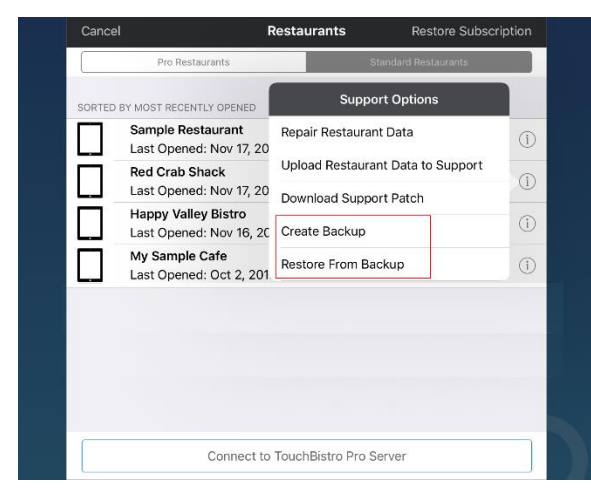

If you need to restore to your restaurant data, exit your

restaurant and tap the **Information** *(i)* icon associated with your restaurant. Tap **Restore From Backup**. You can also do a manual backup at any time by tapping **Create Backup**.

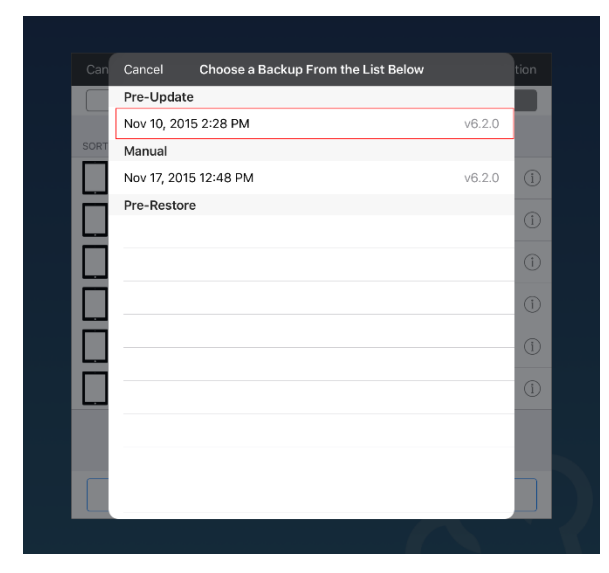

If you tap **Restore From Backup** you will see a list of backups on the iPad. Tap the backup you wish to restore. Before TouchBistro performs any restore from backup it will do a "pre-restore" backup. If for some reason the backup restore is unsatisfactory you can return to your restaurant data before you restored your older data.

**Note:** All backup data is kept on your iPad (Standard) or your Pro server computer (Pro). If you lose your iPad or Mac you lose this data. Hence, this is **not a substitute for backing up** [your iPad via iTunes](http://www.touchbistro.com/help/articles/backing-touchbistro/) or backing up your Pro server. This will not let you "roll back" to a previous version of TouchBistro (for example from 6.2 to 6.1). It is only intended as an extra layer of security for your restaurant data when you do version updates.

# **Free Space Available**

TouchBistro requires about 1 GB of free storage to install updates. As well, TouchBistro needs extra storage to create temporary files while TouchBistro runs. You should keep an eye on your free storage amount, particularly before you install an update.

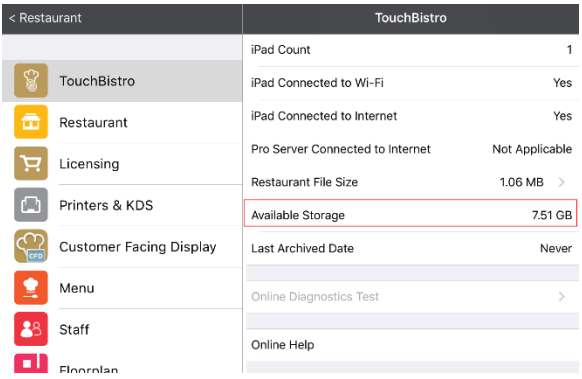

To help you and TouchBistro Support quickly determine free storage space on your iPad, we've added an **Available Storage** field on your TouchBistro diagnostic screen.

If TouchBistro detects your available storage has fallen below a required minimum, TouchBistro will alert you when you access the Admin screen.

**Note:** TouchBistro strongly recommends you do not run other apps on your iPad while you're in service. In particular you should not run apps that require network resources like music streaming.

# **Empty Categories Won't Display On Menu**

If a category has no menu items, or all the menu items have been set to be hidden by a **Promotion**, the **Menu Category** will not display on the menu. You can use this in conjunction with [a promotion that hides all menu items](http://www.touchbistro.com/help/articles/varying-menu-hide-times/) in a category to keep an empty category off the server facing menu entirely.

# TouchBistro™ V 6.2 Release Notes Page **4**

TouchBistro USA | 5 West 20th Street, 3rd Floor, New York, NY 10011, USA TouchBistro Canada | 477 Richmond St. W, Suite 210, Toronto, ON M5V 3E7, Canada 1-855-963-5252 | [sales@touchbistro.com](mailto:sales@touchbistro.com) | [support@touchbistro.com](mailto:support@touchbistro.com) | [www.TouchBistro.com](http://www.touchbistro.com/)

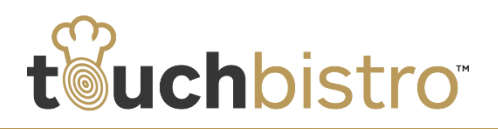

# **Coming Shogo Integration for QuickBooks and Xero**

We will soon be adding the ability to integrate with the third party **Shogo app**. Shogo will allow you to connect TouchBistro to QuickBooks (Windows or Web versions) as well as Xero. To facilitate the integration for our beta testers, you will find Shogo on the **Integrations** setting page. However, do not try to use the integration unless you're a specific beta testing partner.

To learn more about Shogo, please visit the **Shogo site**.

# **Cloud**

### **Dashboard Day Default**

You can now set your **Dashboard** report to display the previous day on load or the current day on load.

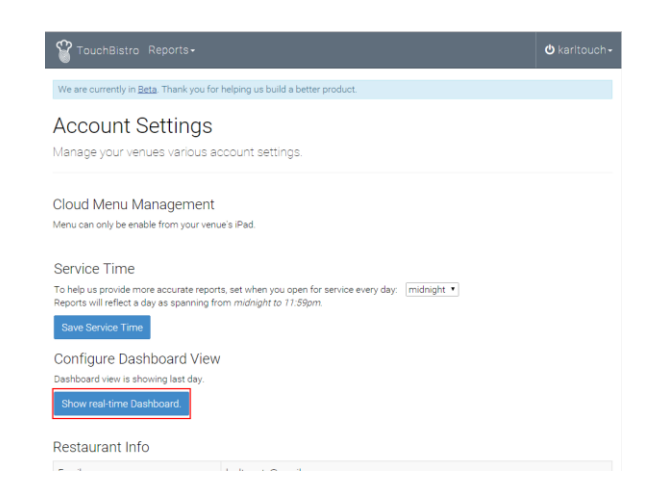

Visit your **Settings** page and click **Show Real-Time Dashboard** to default the Dashboard report to show the current day on load.

#### TouchBistro™ V 6.2 Release Notes Page **5**